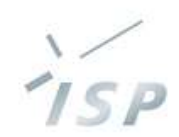

### 農林水産省「人工知能未来農業創造プロジェクト」

## HeSo-<del>∥</del> **設定管理ツール Ver.2.1 《マスターユーザ》操作説明**

## 株式会社システム計画研究所/ISP 2022年6月14日

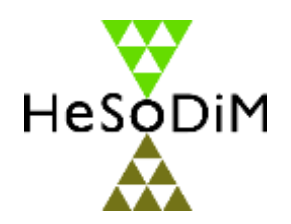

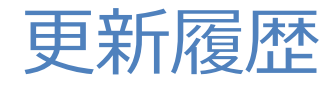

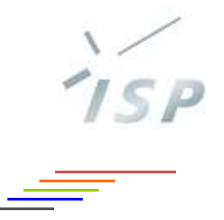

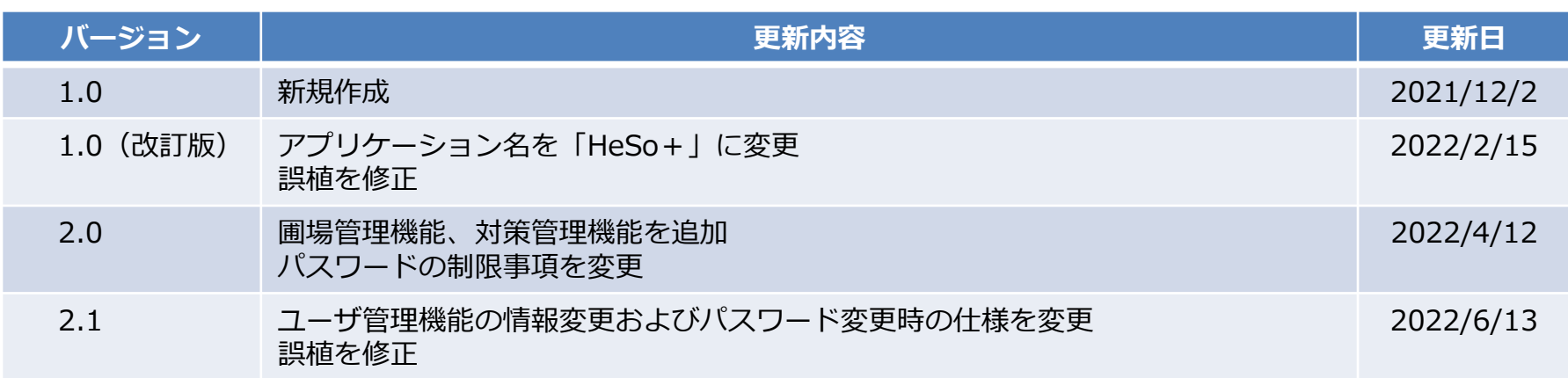

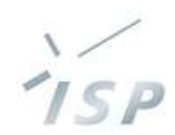

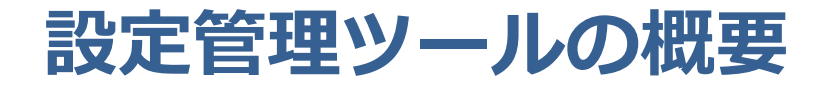

## 設定管理ツールでできること

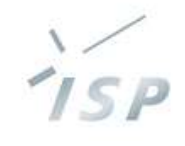

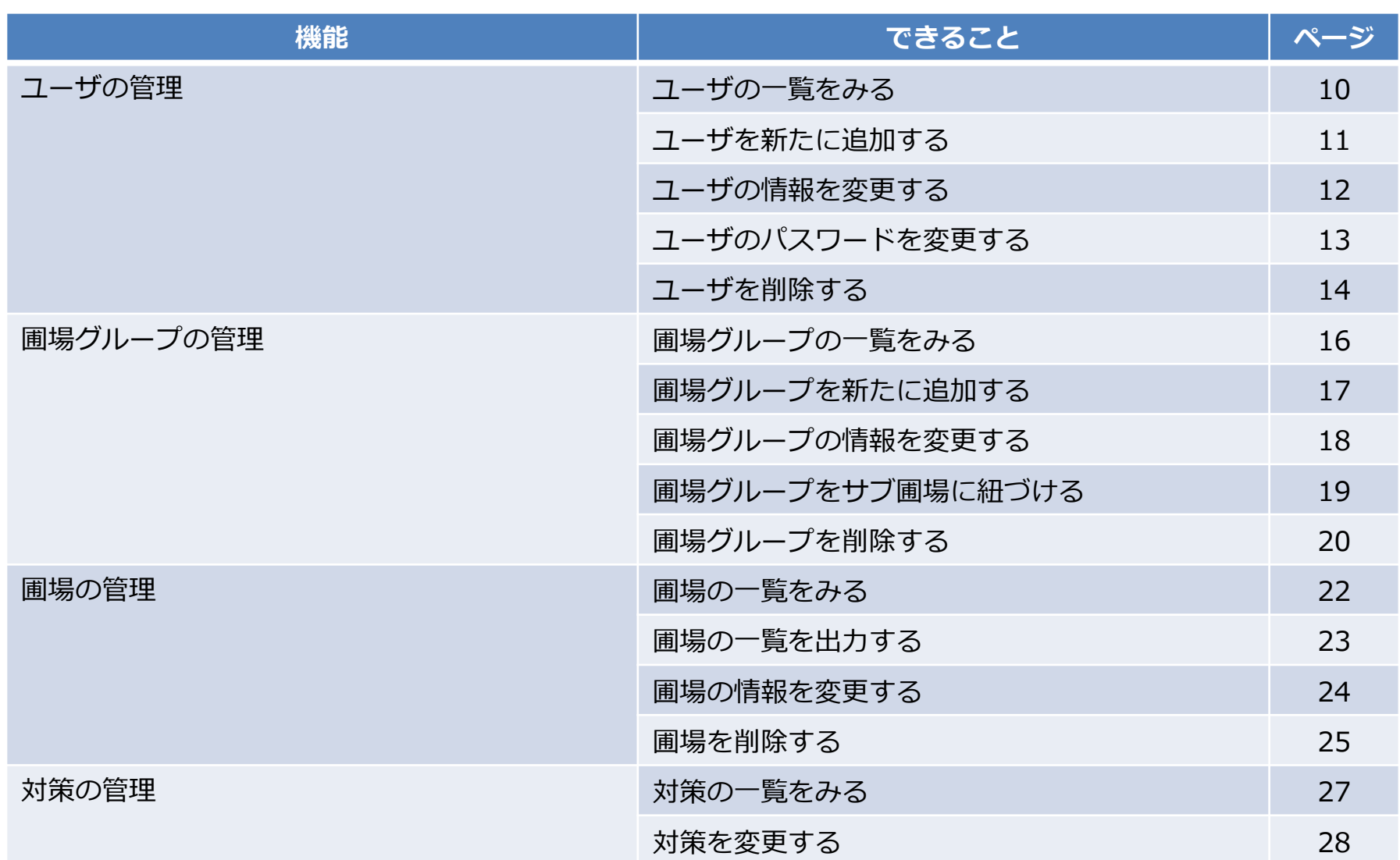

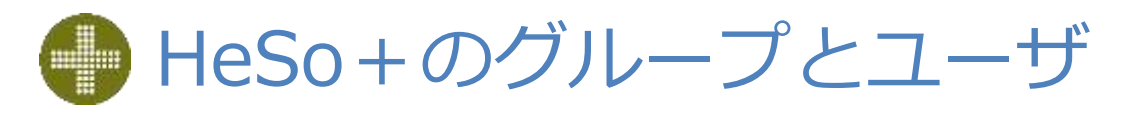

## • グループの種別 名称 **内容** マスターグループ HeSo+の管理対象単位のグループ(企業、団体、県、試験場、研究施設、大学など) 利用者はいずれか1つのマスターグループに属し、他のマスターグループは原則アクセス不可 圃場グループ 圃場の所有元や利用者の所属先により、圃場または利用者の管理範囲ごとにグループ分け メイン 利用者が属する圃場グループ、アプリのすべての機能が利用可能 サブ 設定は任意、利用者に権限によっては圃場の閲覧など一部の機能のみに利用を制限

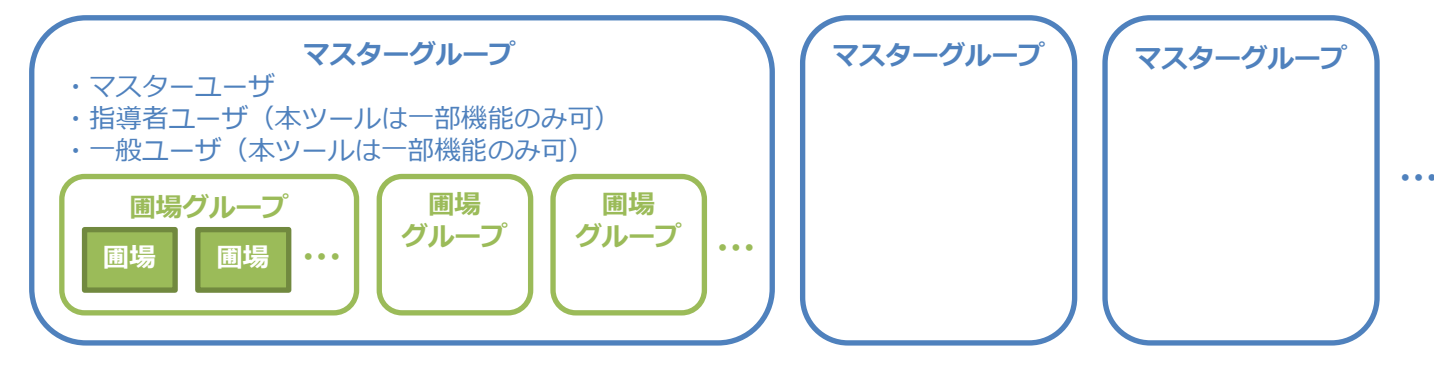

## • ユーザの種別

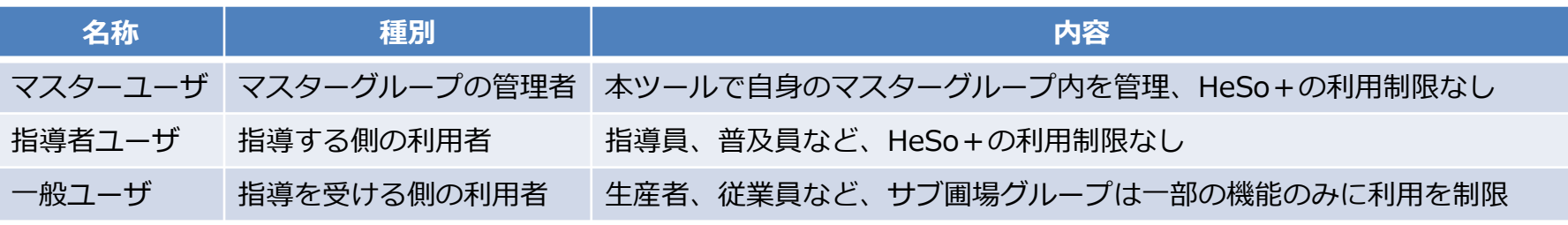

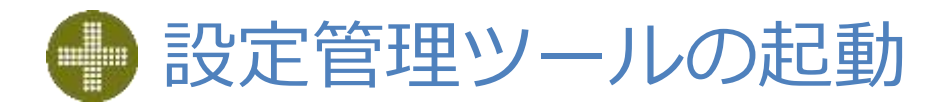

#### • 本ツールは Web アプリケーションです

- 使用時はインターネットへの接続が必要です
- Web ブラウザから使用します
- パソコンでの使用を前提としていますが、スマートフォン、タブレットでも使用できます
- 推奨ブラウザと対応 OS は次のとおりです
	- Google Chrome: Windows(または Android)
	- Safari : macOS (または iOS) ※ブラウザ、OS とも最新バージョン推奨
- 推奨ブラウザ以外は動作保証対象外になります
	- **Internet Explorer(IE) では、動作しません**
	- Microsoft Edge、Firefox では、動作を検証していません
- ブラウザを起動して、以下の URL にアクセスします https://hesodim.jp/admin
- ツールを起動するとサインイン画面 (7ページ 画面1) を表示します

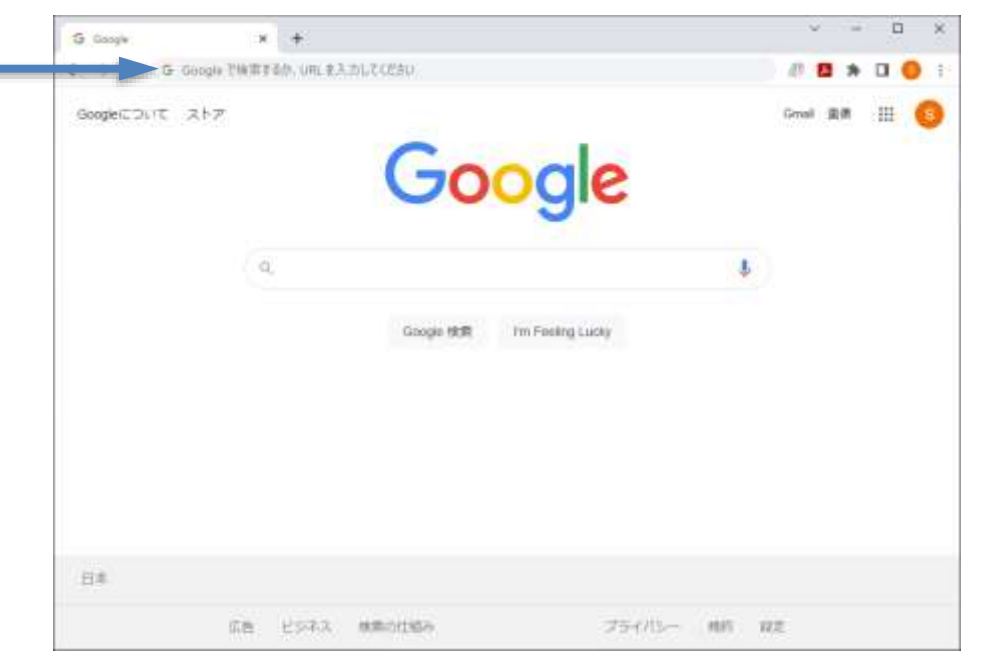

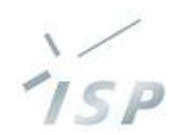

## **サインインとホーム画面**

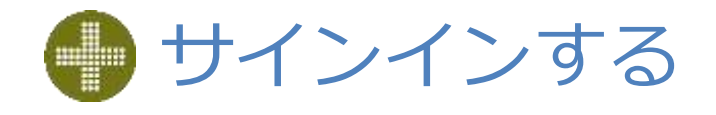

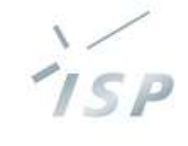

#### ・ブラウザで <mark>https://hesodim.jp/admin</mark> にアクセスし、 サインイン画面(画面1)を表示します • トップ画面(画面2)を表示します

 $HeSo$ <sup>+</sup> サインアウト 設定管理ツール ナップ コープ開催 無中グレープ開催 無用加算 対新型信 高崎基 さんは  $1 - f$  to マスターユーザです **BITHEY-LOBE** パスワッド  $978$ **TRACE** コーザロー解をみる サインイン ユーザを新たに接加する コーザ管理 ユーザの環境を完善する ユーザのパスワードを変更する ユーザを利用する ユーザ ID とパスワードを入力して、 图場グループの一覧をみる サインインします※痛クロープを申とに追加する 国南グループ管理 ※※グループの情報を定置する ※導クループをサブ開場に沿づける 世場グループを解除する 医場の一般をみる 画面1 サインイン画面 **出場1-KH力T0** ※米女技 ※単の情報を定算する 団場を利用する 対策出一覧をみる 対策管理 対側を定算する

画面2 トップ画面 (ホーム画面/トップタブ )

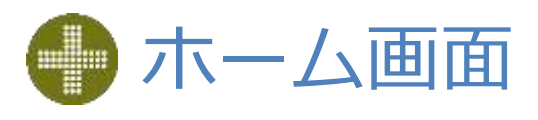

タブをクリックして、 各機能に切り替えます

117 3-THM ROCH-703 ROOM HAVE

si war

再消毒

单加班一

小林香二

石塚富三

上角仁

平衡解析

出利加未子

言下形式

 $1 - 50$ 

AMANA

frashires

lobayash

listinis

kinding

NUME

same

ministria

ドスケーツループ

 $3 - 99870$ 

マスターコッギ

928-3-0

保護者ユーザ

(4881-7

有護者ユーザ

 $-01 - 1$ 

 $-41 - 1$ 

 $-482 - 9$ 

うえそに計画研究所/100

aamac-o

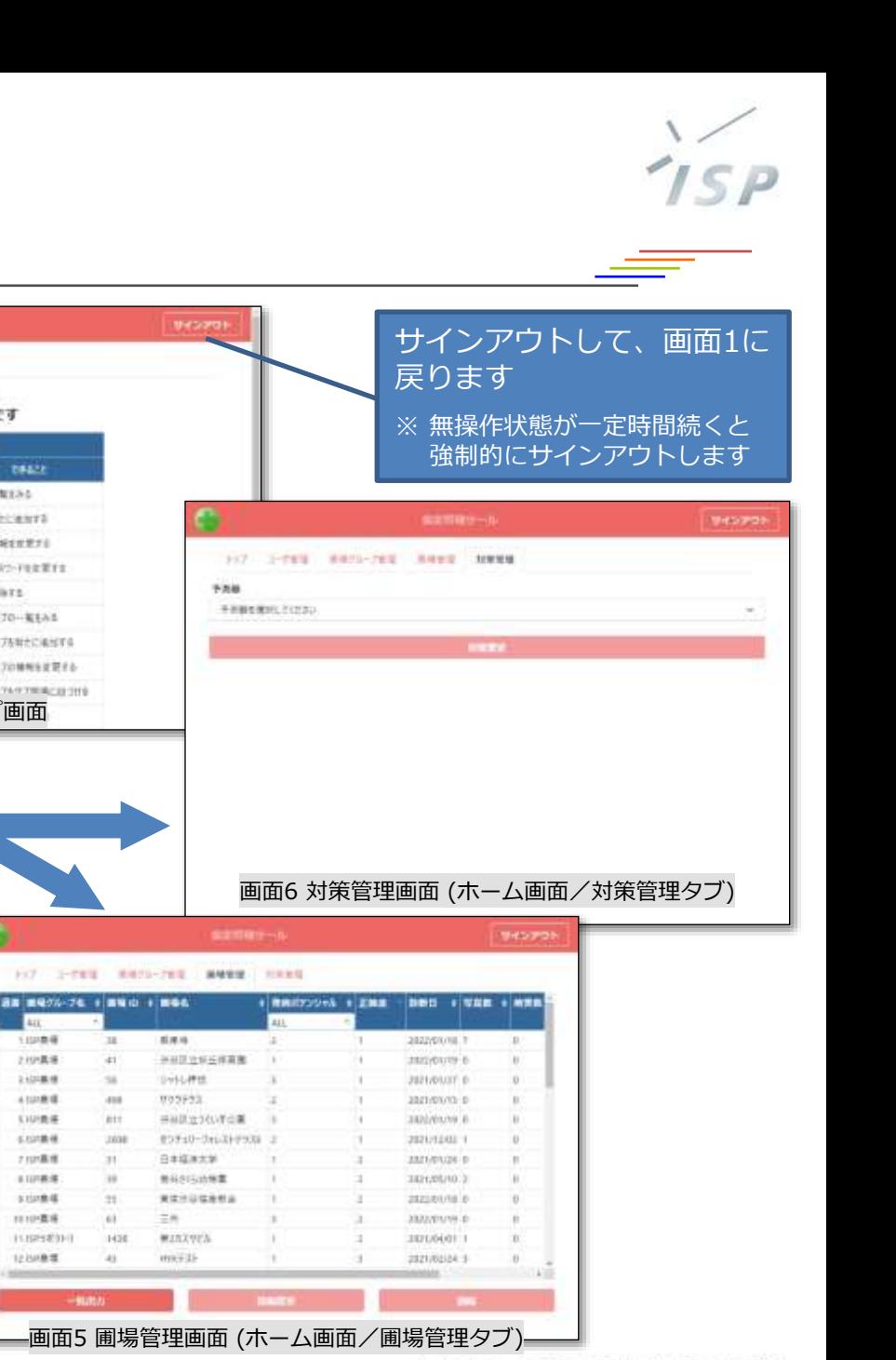

© 2021-2022 Research Institute of Systems Planning, Inc. 8

画面4 圃場グループ管理画面

(ホーム画面/圃場グループ管理タブ)

Fs7

サインアウト

1-TR/上RH 8/10

● メイン開催75-7

495599

sHitts+

**SALE** 

**BASICIA I** 

0438360

SHINH

049459-0

**GRITA**R-11

pair

1-TUE RAIL-703 RAKE HAVE

ユーザ実現

※相外レーク留理

サインアウト

**新4社/上市新工場/100** 

 $+$  mun

画面3 ユーザ管理画面 (ホーム画面/ユーザ管理タブ)

S292890000.700

 $(29 - 93 - 7)$ 

**FARAZER** 

**Vitte**: ASA

Alenti vote

DAMA: NYSE

454W. ESSA

**RESN (499)** 

PS4 65/28

**USE 212** 

1959 1960

FOR STRID MANI-THE ROOM HAND

+ 周崎が5-7名

四美術

rotesi il

**NHRESP** 

**REPORTERS** 

not#all

画面2 トップ画面

高崎県さんは マスターユーザです ETTE: 4000

> 19422 ユーザの小型まみる

1-TORICANTS

 $1 -$ rogger#ri

 $2 -$ ffewders

ユーザカバスワードを生ますま

田県ワループロー 転もみる

無場55-75年七に追出する

表案75→70MNS支配する

**WAYS-7497WACHTHS** 

T an 10089

上杉県藩

21218.19

41281

**KIUIBIE** 

长拉模模

7129系统

a una-ia

stinkit

1110-第6

12 马来集

158898301

18

ici.

14

418

**ALL** 

**TANK** 

31

 $\pm$ 

43

1430

43

 $-0.0001$ 

株式会社 システム計画研究所/ISP

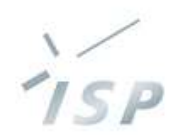

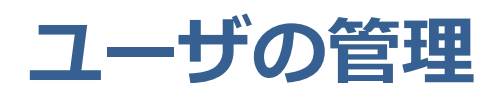

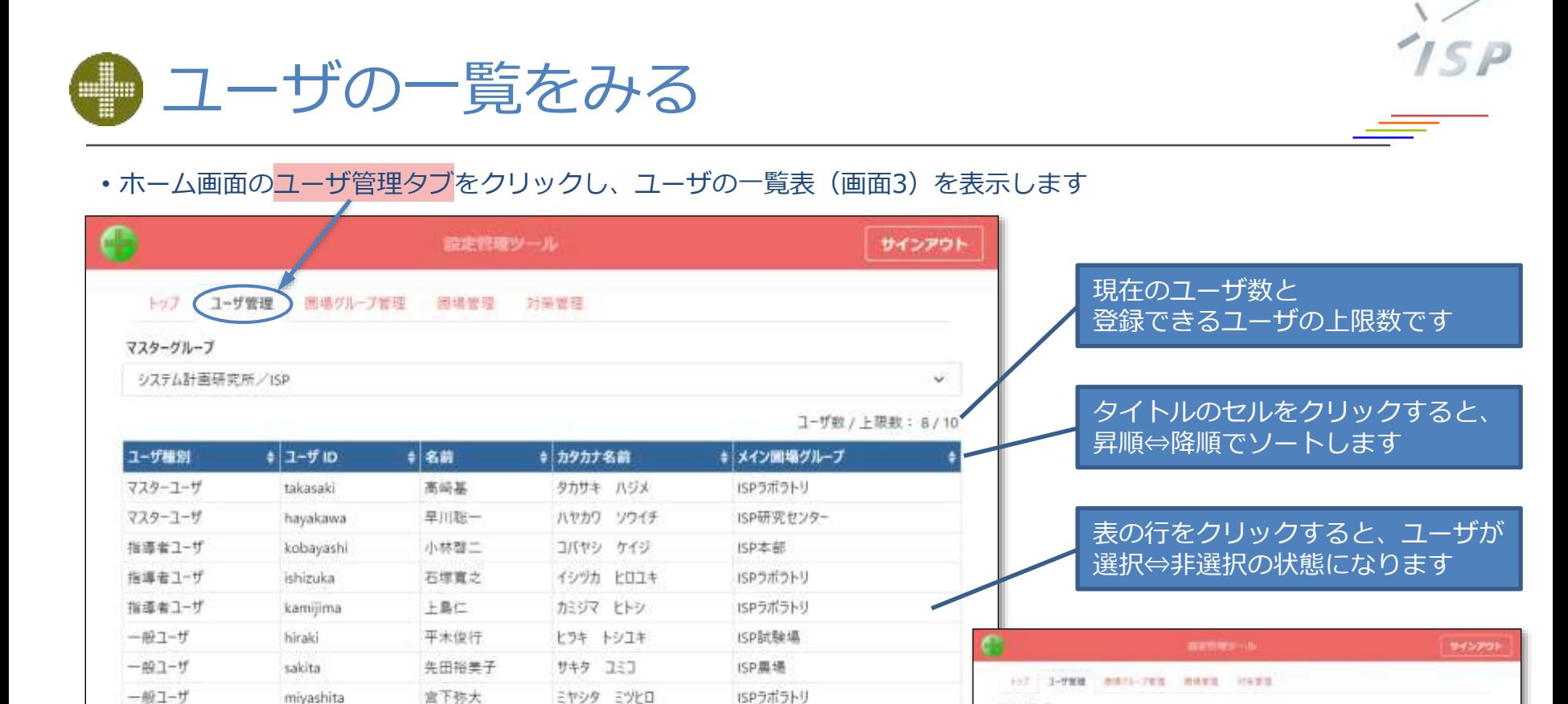

画面3 ユーザ管理画面

バスワード変更

画面7 ユーザを選択した状態

 $+ 390788$ 

same into

news swee

Sireb and

rost ente

N199 199

**124 HV34** 

**HAS 313** 

EMAR 2000

**A39-FEE** 

735-75-7 システム料理研究所/158

 $3 - 7980$ 

738-1-P

739-1-8

**NEE1-H** 

9841-6

按线索卫士!!

 $-82 - 7$ 

 $-413 - 6$ 

 $-81 - 7$ 

 $+3 - 70$ 

**Takinski** 

**Tutodiance** 

**Bullatoon** 

**lekinika** 

**Aamilma** 

**Fondal** 

sality

reisauluta

148.

常証証

ting-

近映製作

石榴電工

上条灯

新金属计

毎日補言す

岩下改え

**UAIDE** 

miyashita

情報管安

新規登録

静障

ユーザ取り上車数にまけた

\* AC/MNグループ

**NPSHSH** 

**TABLE** 

**BROSSHI** 

4934944

**JUSTINE** 

THE NEWS

**NAMM** 

NHREE29-

## ■ ユーザを新たに追加する

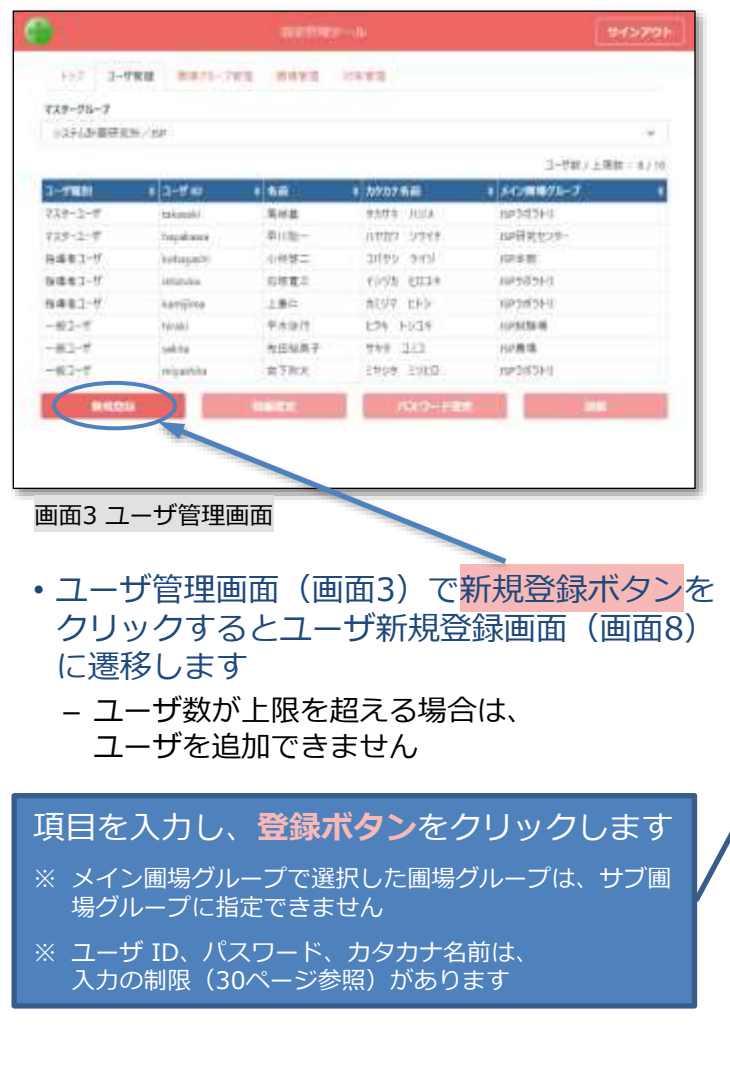

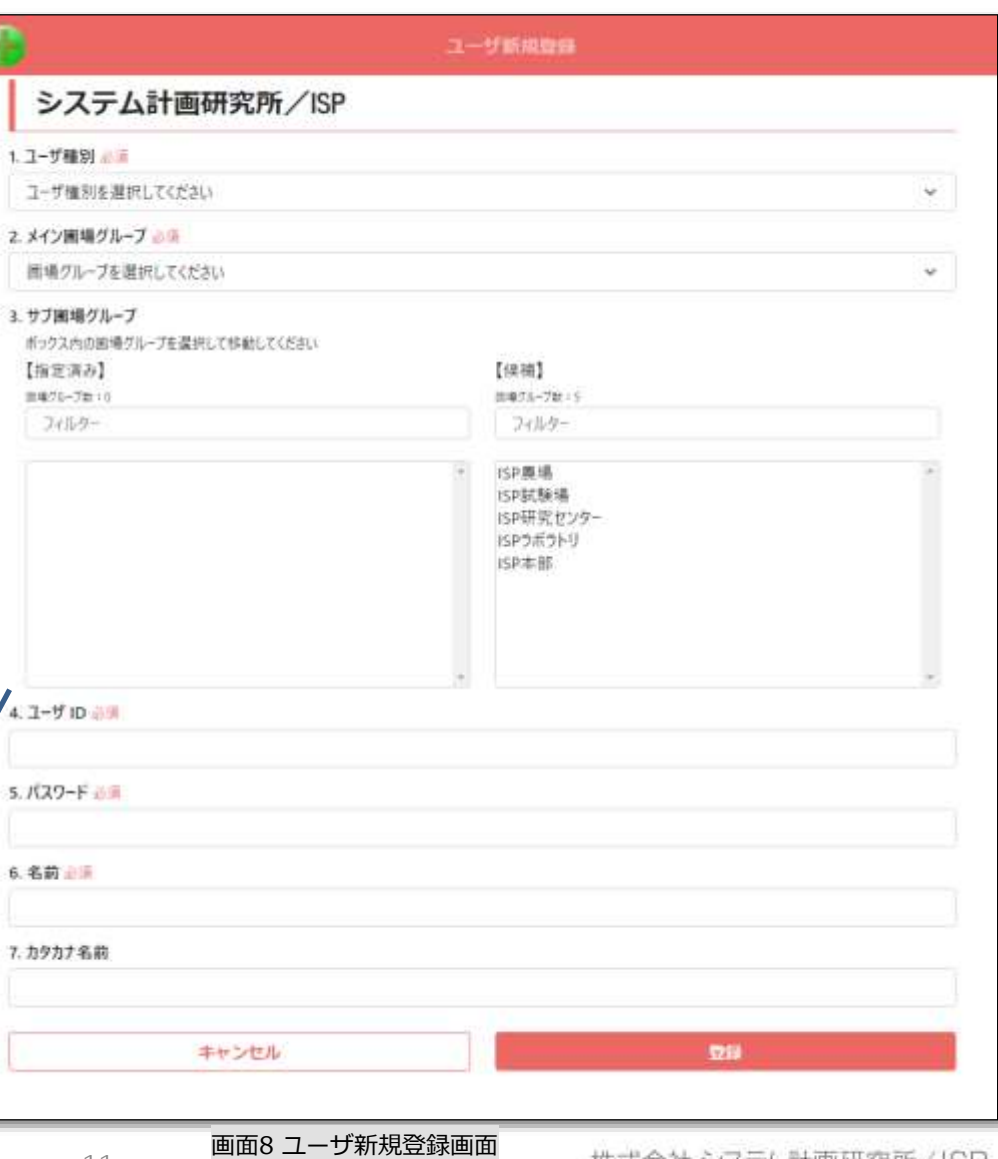

 $ISP$ 

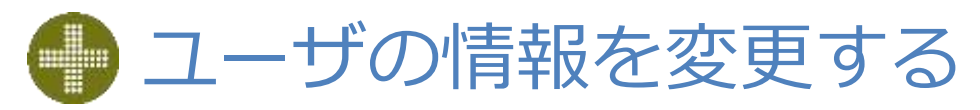

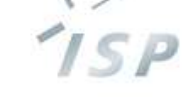

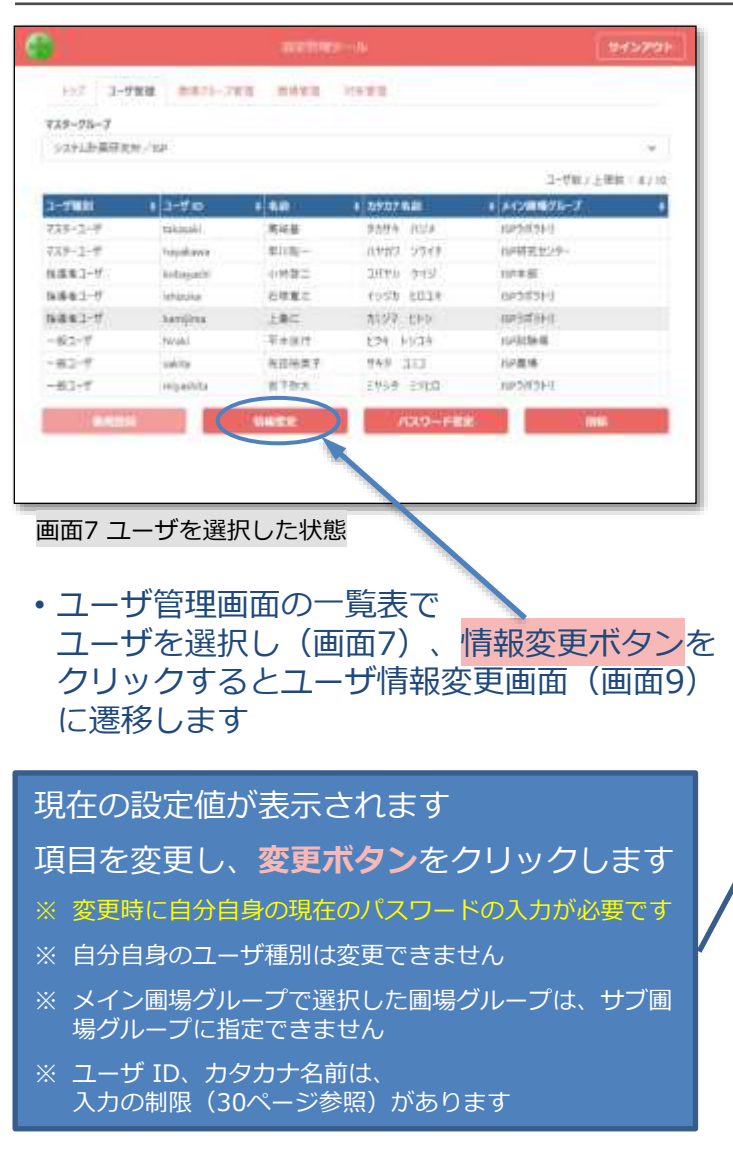

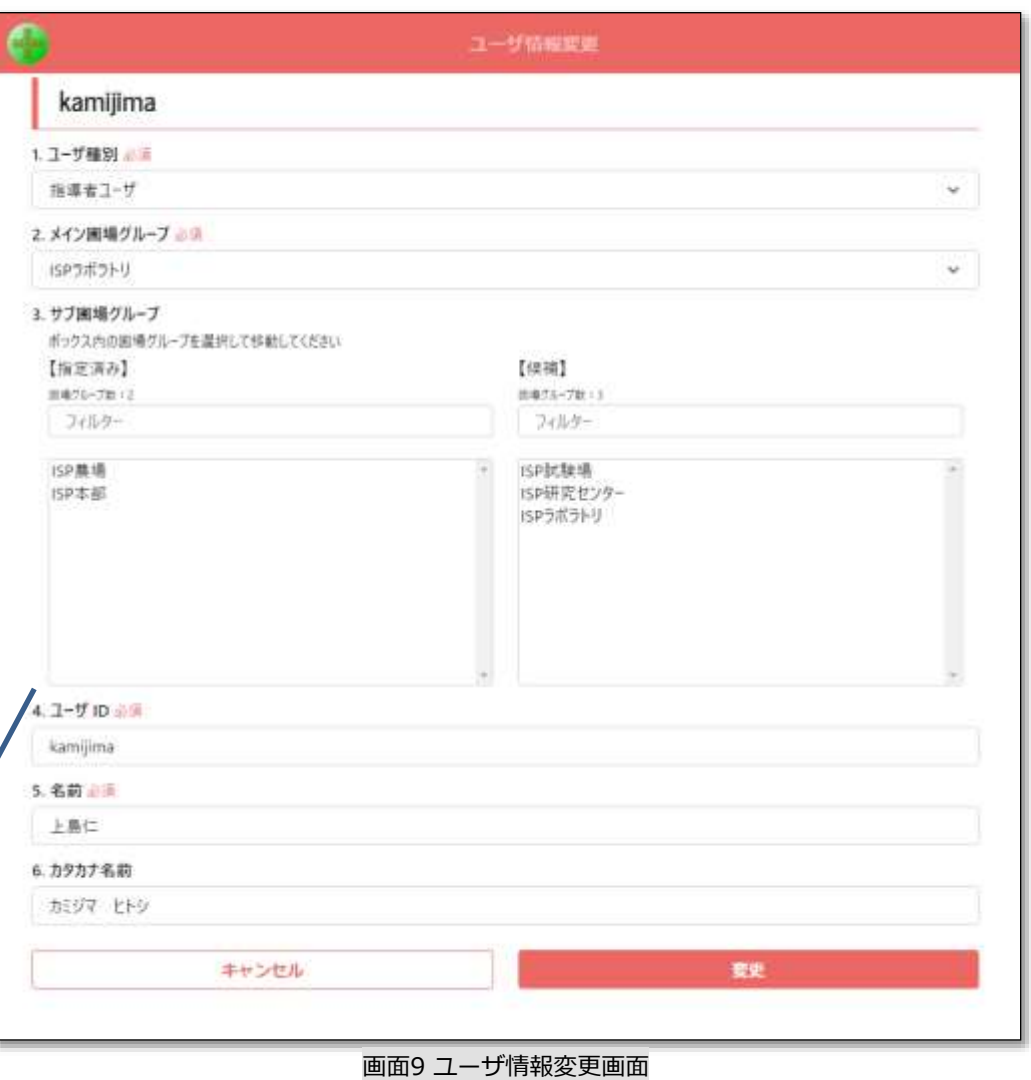

## ● ユーザのパスワードを変更する

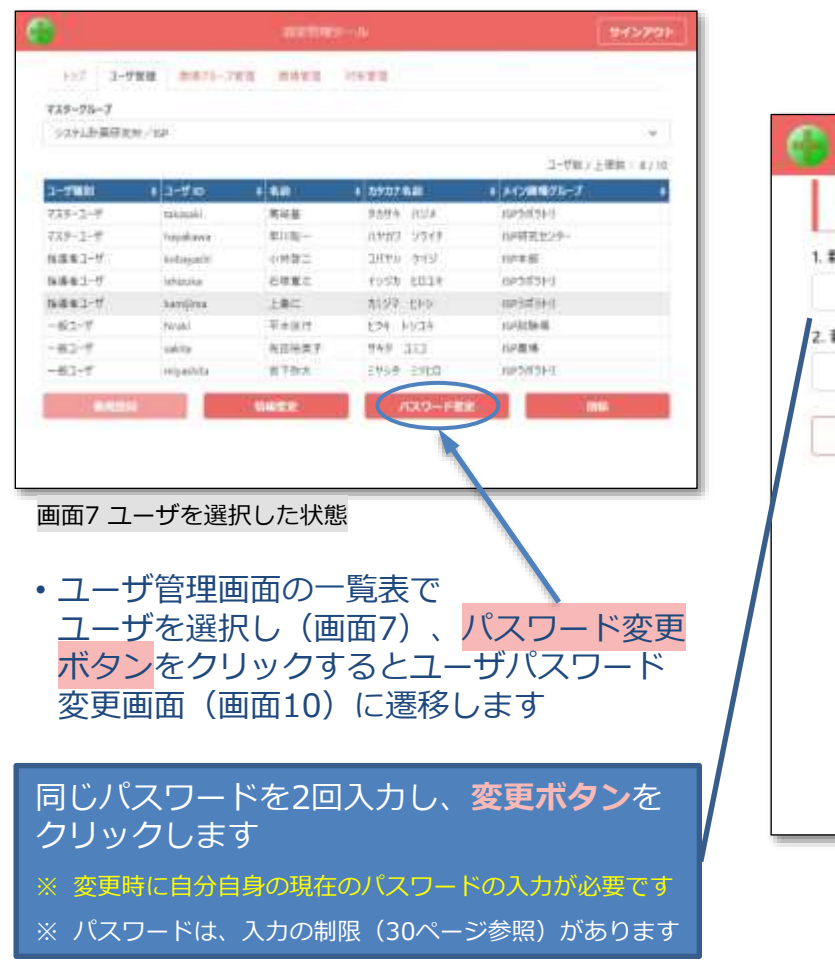

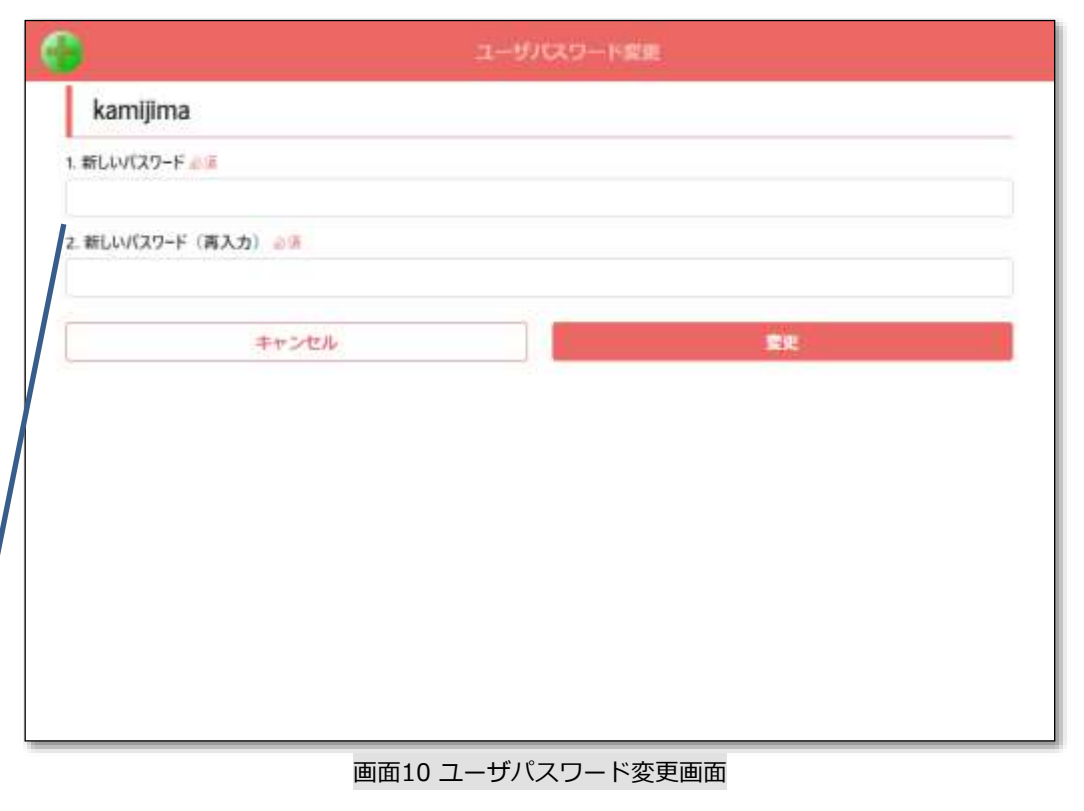

 $I \subseteq P$ 

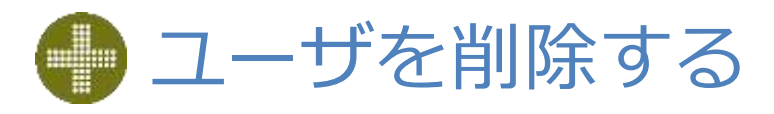

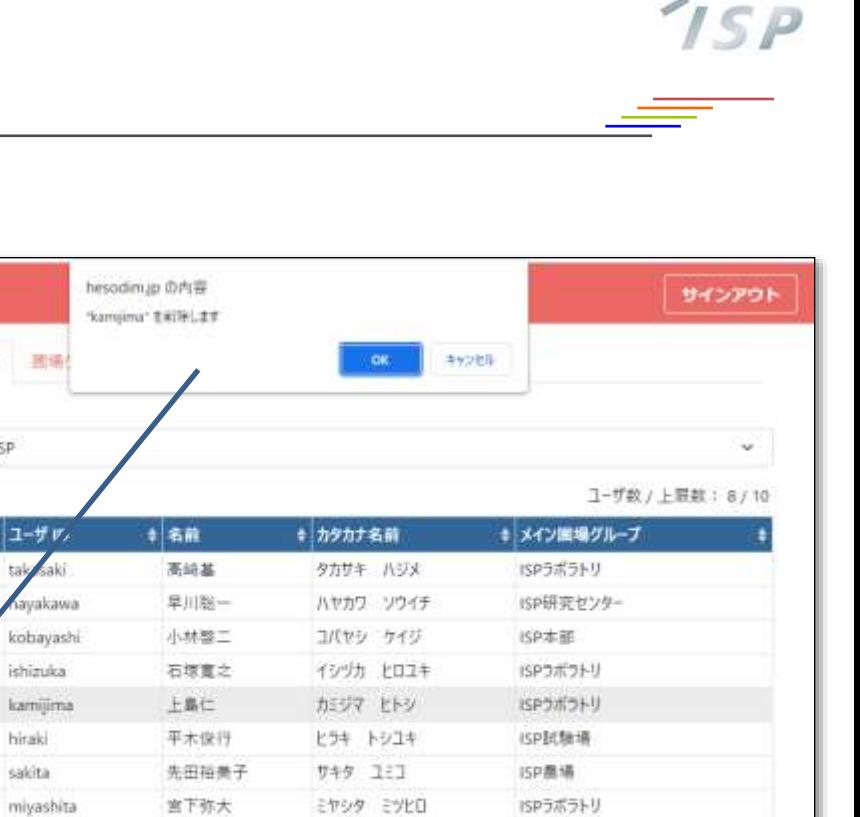

パスワード変更

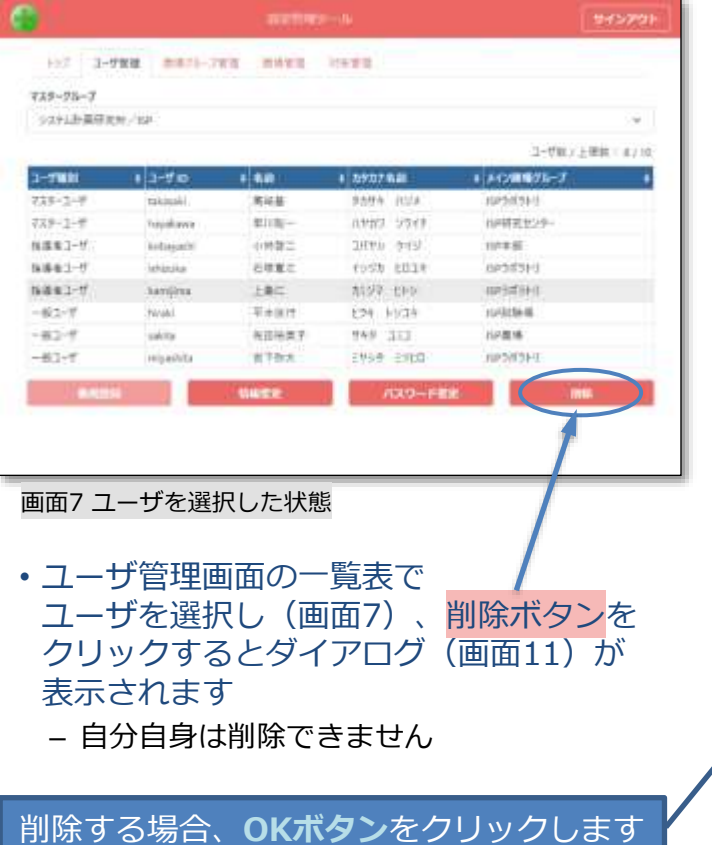

画面11 ユーザ削除の確認ダイアログ

情報策史

1988

e

トップ ユーザ管理

システム計画研究所/ISP

 $|1|$ 

tal

ish

ka

マスターグループ

ユーザ極別

マスターユーザ

マスターユーザ 指導者ユーザ

指導者ユーザ

指導者ユーザ

41-5

新規登録

 $-452$ 

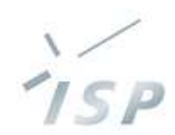

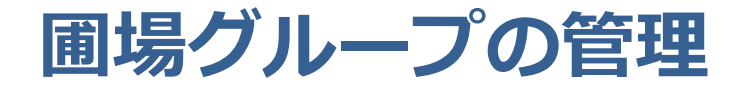

圃場グループの一覧をみる

#### • ホーム画面の圃場グループ管理タブをクリックし、圃場グループの一覧表(画面4)を表示します

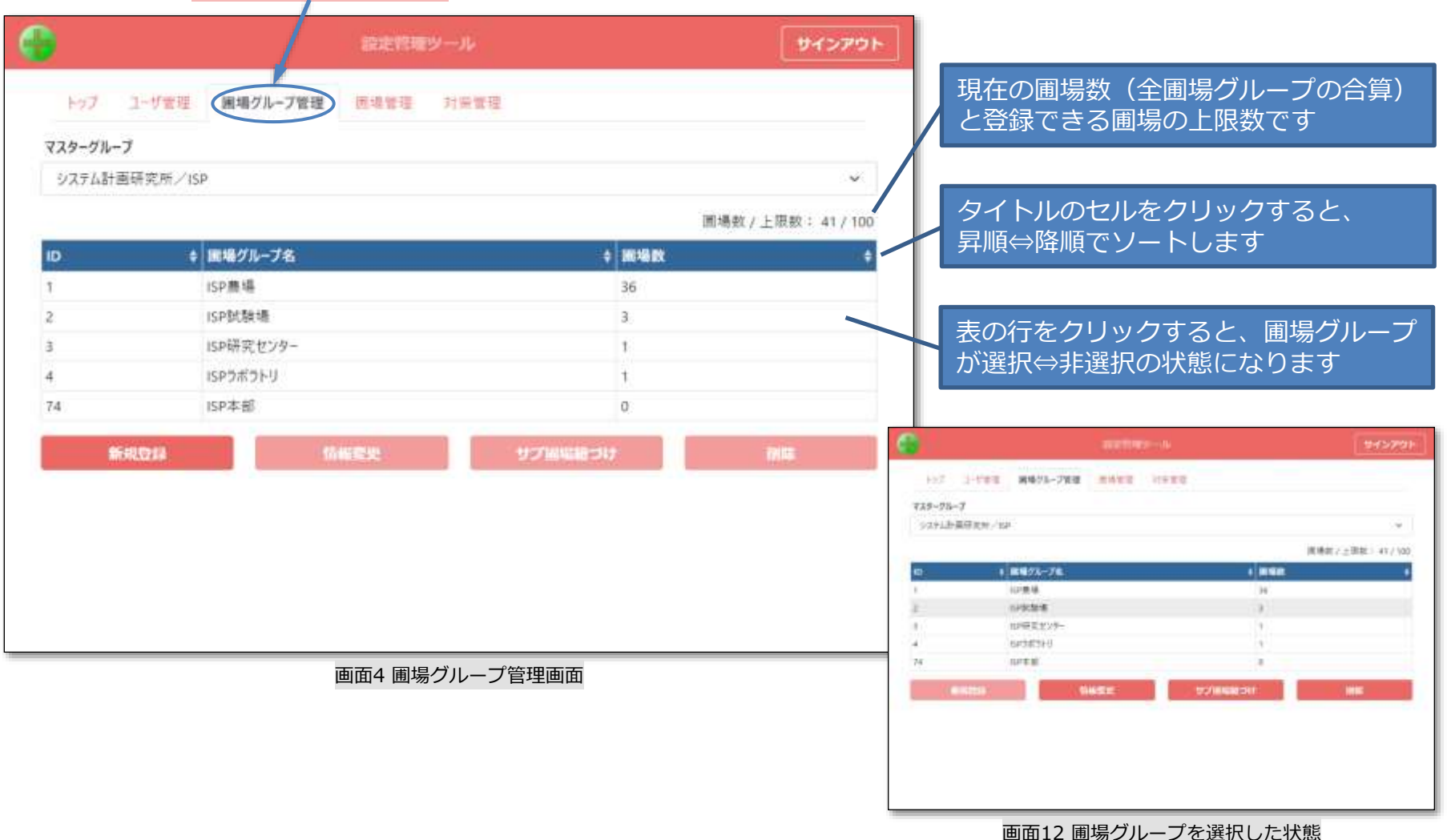

## 圃場グループを新たに追加する

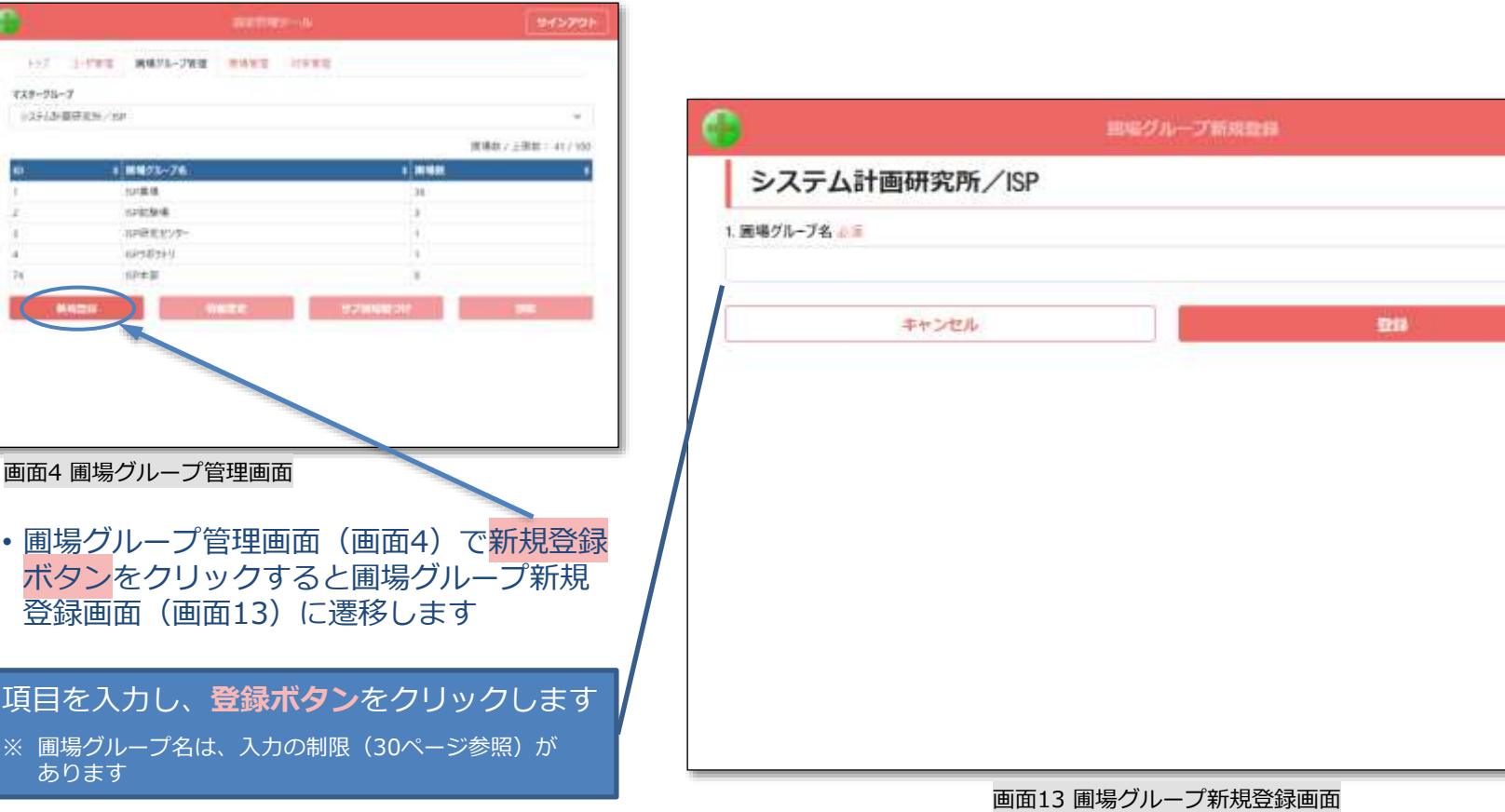

## 圃場グループの情報を変更する

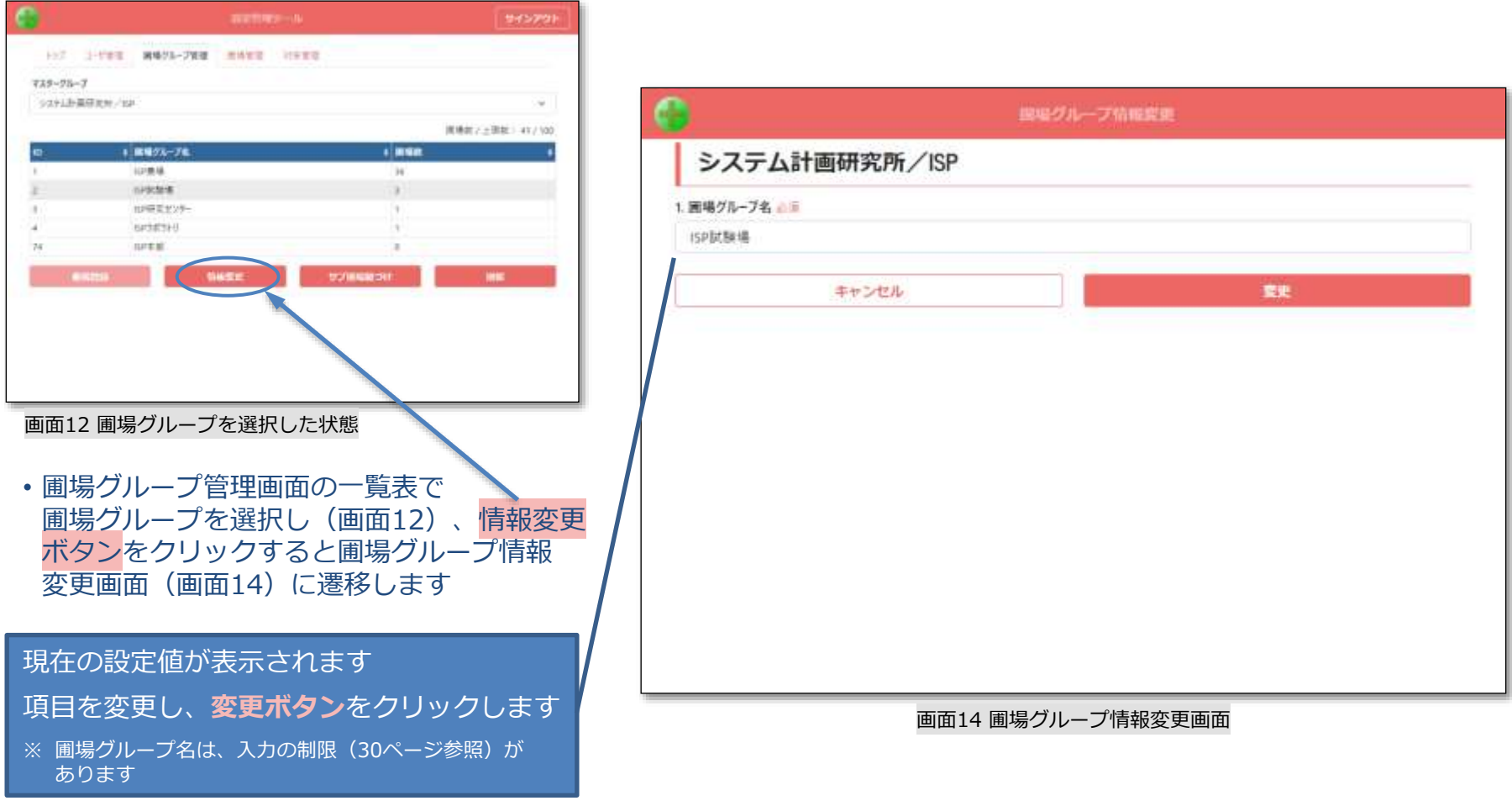

 $IS$ 

## 圃場グループをサブ圃場に紐づける

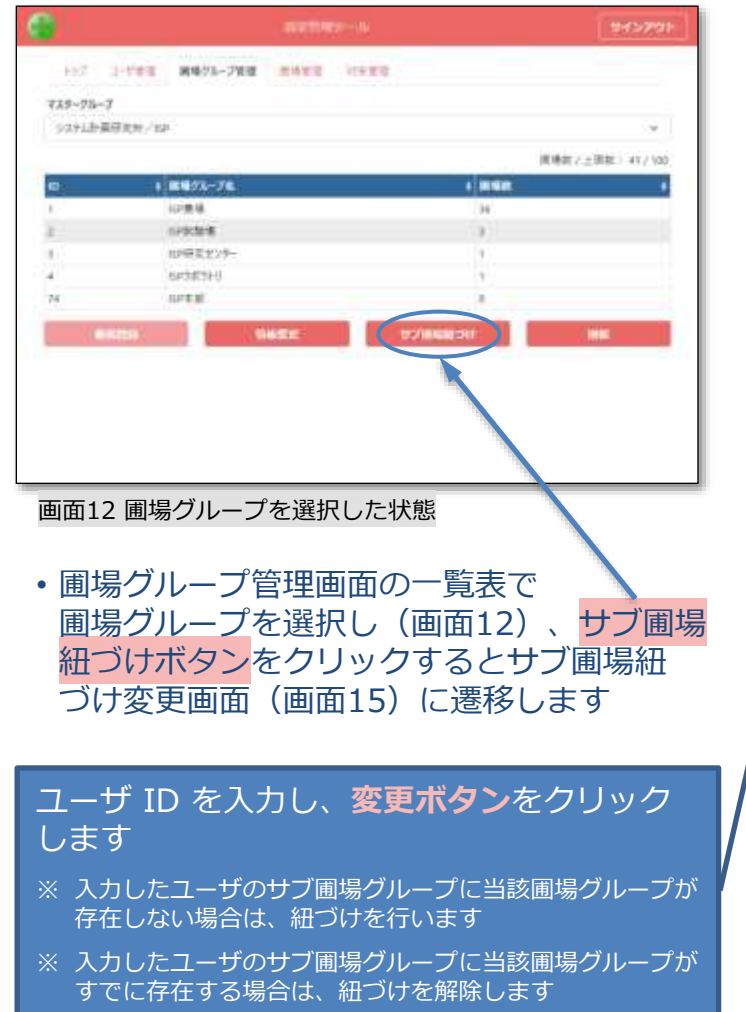

- サブ圃場の紐づけとは
	- 他のマスターグループのユーザを、自身の圃場グループに加えることです
		- 紐づけるユーザのサブ圃場グループに設定されます
		- 紐づけたユーザは、当該圃場グループの圃場の情報が閲覧できます
			- 閲覧などの一部の機能のみに利用が制限されます

» HeSo+ Ver.3.X では利用制限なし

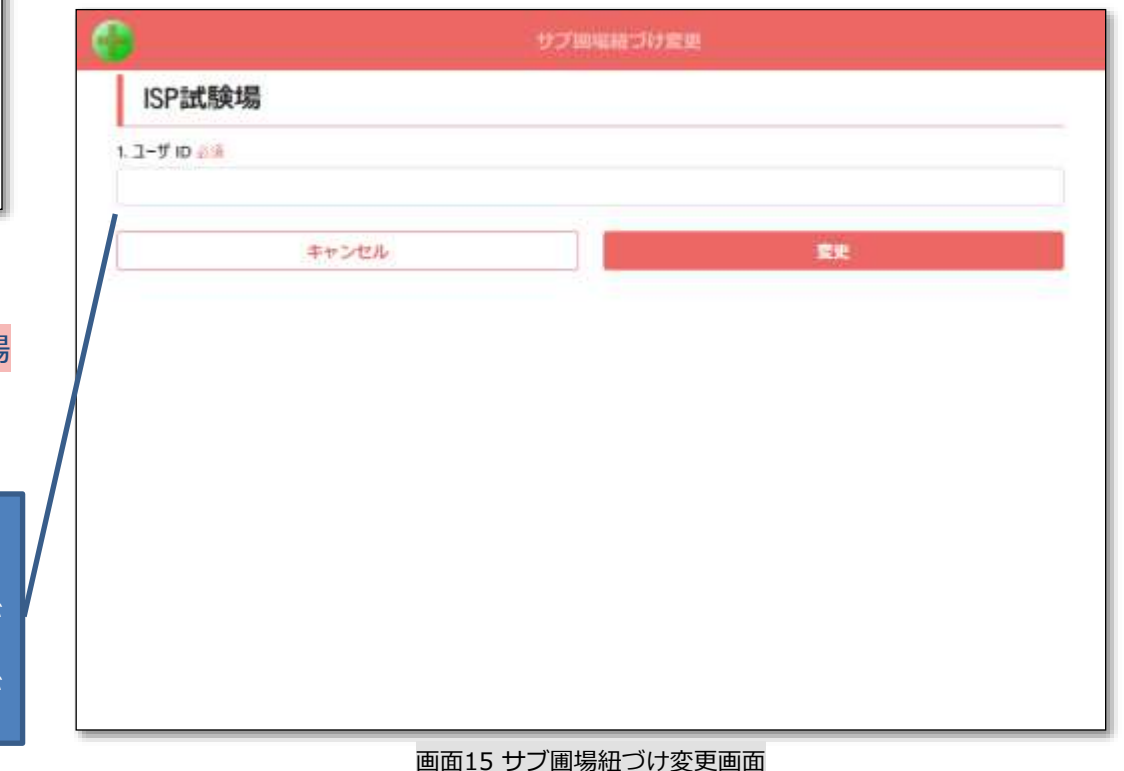

 $I \subseteq D$ 

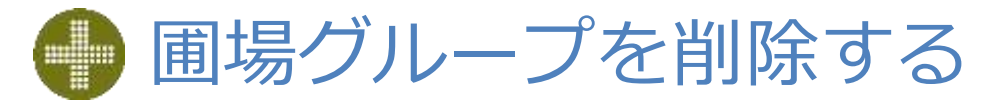

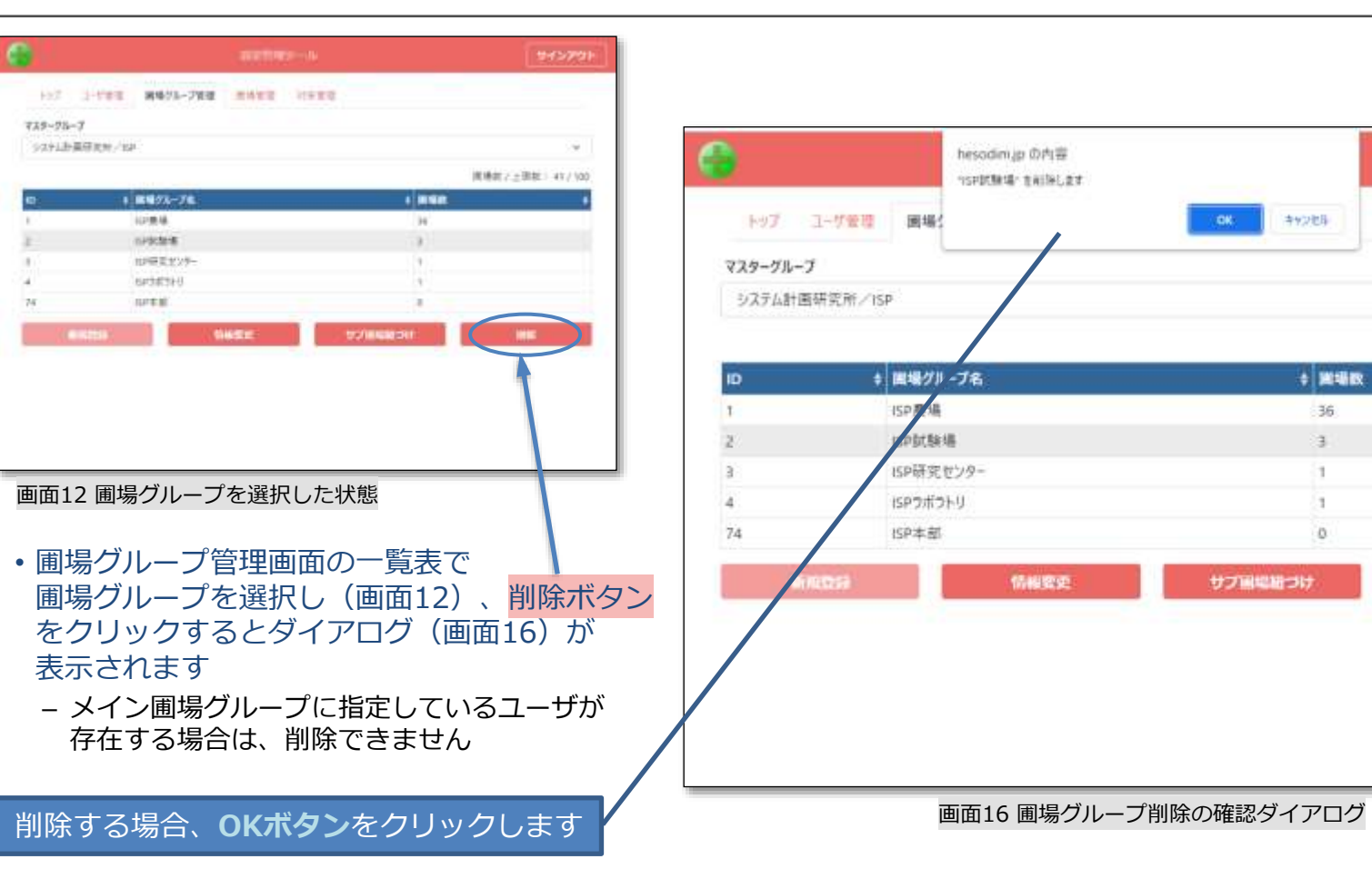

サインアウト

 $\sim$ 

**画場数/上限数: 41/100** 

深期

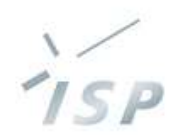

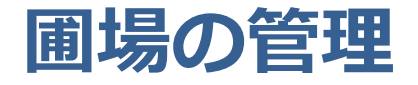

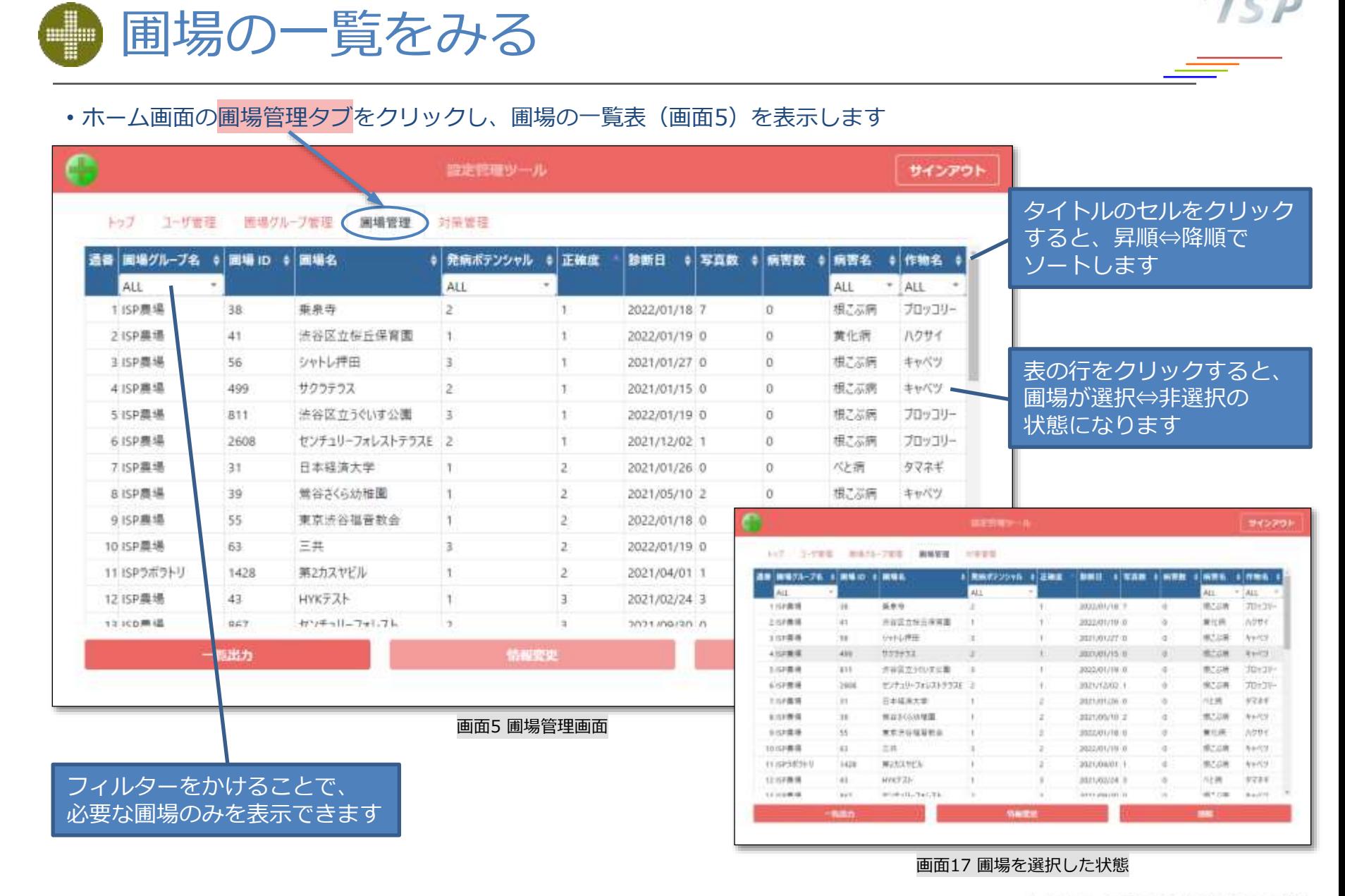

#### © 2021-2022 Research Institute of Systems Planning, Inc. 22

#### 株式会社 システム計画研究所/ISP

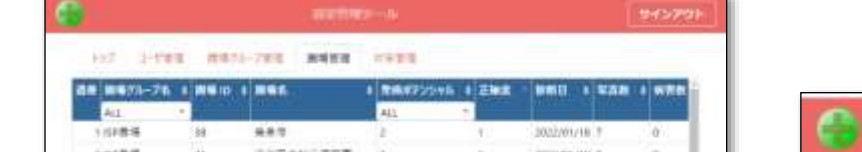

圃場の一覧を出力する

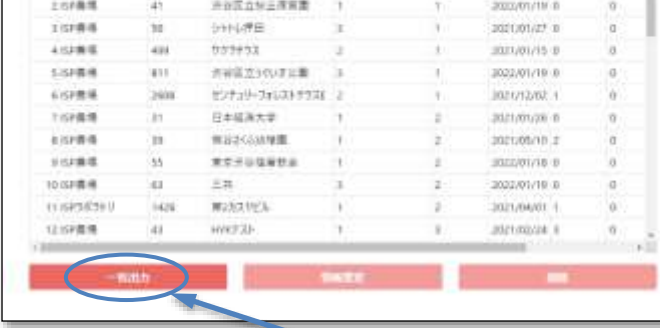

### 画面5 圃場管理画面

- 圃場管理画面(画面5)で一覧出力ボタンを クリックするとダイアログ (画面18) が 表示されます
	- フィルターがかかっている場合は、 表示されている圃場のみ出力します
	- 出力ファイルの形式はCSVです

ファイル名を指定することができます – ノンスコン - 画面18 圃場の一覧出力の確認ダイアログ 出力する場合、**OKボタン**をクリックします ファイルは、ブラウザに設定されている フォルダにダウンロードされます

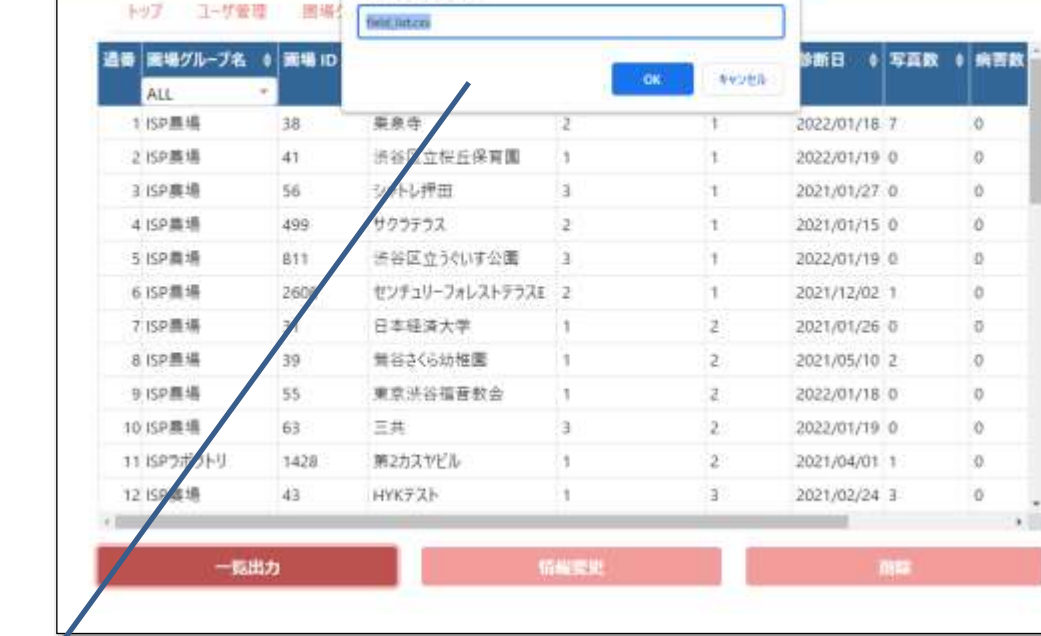

hesodimup の内容

※場の一覧をダウンロードします ファイルネギルデアネスで

サインアウト

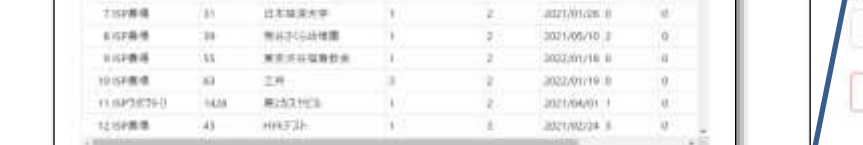

8 RHK#735v5 8 ZNR

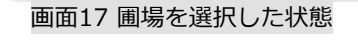

127 1-THE MAIL-782 NWHS 21933

メキキ

tret-Lektor

955931

**NWR2501WW** 

光線固立500字以数

ASENE-THORESTE >

-

u

**28 8371-76 1 880 1 886** 

**Cia** 

ian.

ha

**ARK** 

an.

**TROL** 

ш

3.15 P.M. M

上班教师

310844

4,668.95

ESIR6

言文を教授

• 圃場管理画面の一覧表で 圃場を選択し(画面17)、情報変更ボタンを クリックすると圃場グループ情報変更画面 (画面19)に遷移します

現在の設定値が表示されます 項目を変更し、**変更ボタン**をクリックします

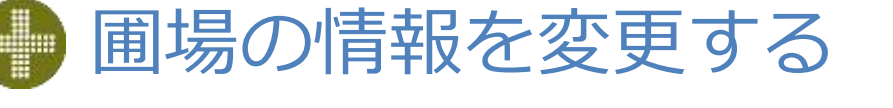

サインアウト

 $\sim$ 

**BMIL + VAN + NYR** 

2022/01/18 7

2003201219-0

2021/01/27 11

2021/01/15 0

302201719-0

2021/12/02 1

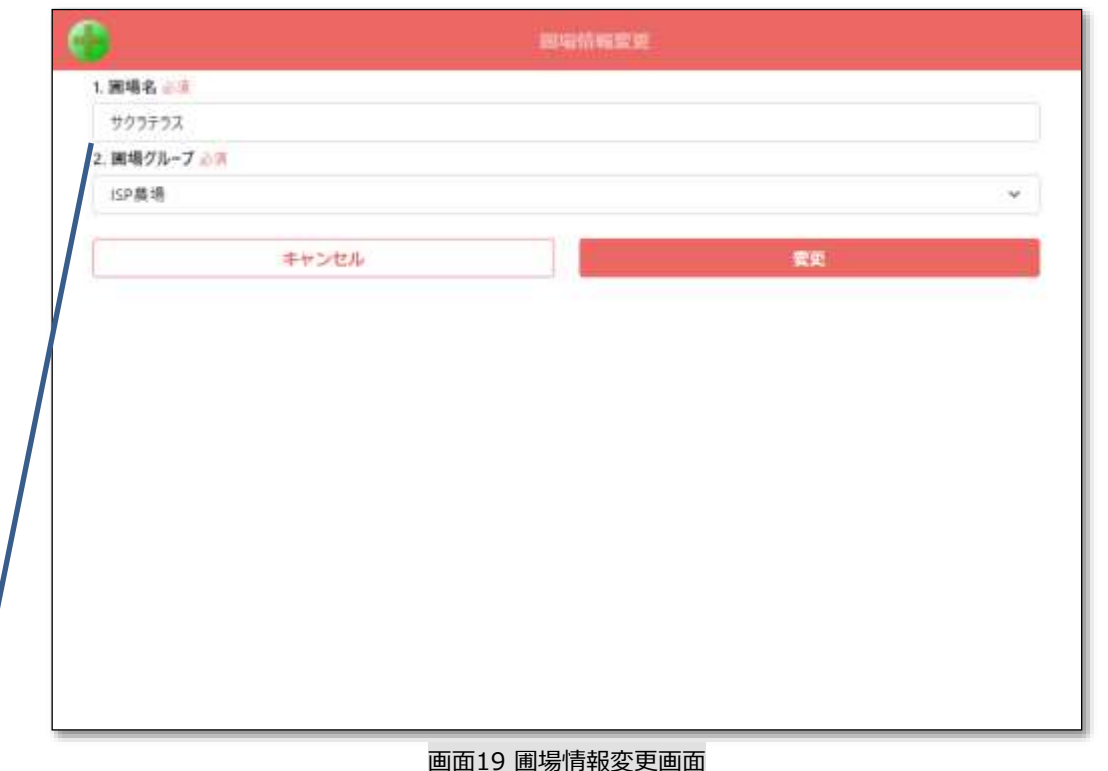

![](_page_24_Picture_8.jpeg)

![](_page_25_Picture_0.jpeg)

![](_page_25_Picture_119.jpeg)

![](_page_25_Picture_2.jpeg)

• 圃場管理画面の一覧表で 圃場を選択し(画面17)、削除ボタンを クリックするとダイアログ (画面20) が 表示されます

削除する場合、**OKボタン**をクリックします

![](_page_25_Picture_120.jpeg)

画面20 圃場削除の確認ダイアログ

![](_page_26_Picture_0.jpeg)

![](_page_26_Picture_1.jpeg)

![](_page_27_Picture_0.jpeg)

#### • ホーム画面の対策管理タブをクリックし、選択した予測器の対策の一覧表(画面22)を表示します

![](_page_27_Figure_2.jpeg)

© 2021-2022 Research Institute of Systems Planning, Inc. 27

株式会社 システム計画研究所/ISP

![](_page_28_Picture_0.jpeg)

![](_page_28_Picture_1.jpeg)

![](_page_28_Picture_2.jpeg)

![](_page_28_Picture_119.jpeg)

画面24 対策変更画面

![](_page_29_Picture_0.jpeg)

## **入力の制限**

![](_page_30_Picture_0.jpeg)

![](_page_30_Picture_163.jpeg)

• 圃場グループ管理

![](_page_30_Picture_164.jpeg)

• 圃場管理

![](_page_30_Picture_165.jpeg)

ISP

![](_page_31_Picture_0.jpeg)

![](_page_31_Picture_1.jpeg)

![](_page_32_Picture_0.jpeg)

![](_page_32_Picture_1.jpeg)

#### • セキュリティ対策として、無操作状態が一定時間続くと接続を切ります(画面25)

– 10分間無操作で接続が切れます

強制的にサインアウトし画面1に戻るので、

**OKボタン**をクリックします

再度サインインしてください

![](_page_32_Picture_56.jpeg)

画面25 接続タイムアウトの確認ダイアログ

![](_page_33_Picture_0.jpeg)

# HeSo ヘソプラス

HeSoDiMのロゴは、国立研究開発法人 農業・食品産業技術総合研究機構(農研機構)の登録商標です。

本書に記載されているすべての内容の著作権は、株式会社システム計画研究所に帰属します。 当社の許可無く、記載内容の一部およびすべてを複製、改変、転載または配布等することを禁止します。